# Introduction

There are a number of online tools that teachers can use to establish an online web site. Two of the most commonly used tools are WordPress and Blogger. In this tutorial you will be taken through a number of the key features of WordPress.

At the outset I would like to mention that one of the most significant aspects of the WordPress tool is the fact that users can very easily create professional looking web sites and web pages that can display any content that the user desires. The web site can be a sophisticated and worthwhile publication. As a result users can easily create and publish an elegant looking web site with fully functional navigation.

Prior to the development of online tools such as WordPress users had to master web construction tools such as Dreamweaver, Microsoft Frontpage and others in order to develop a web site. Now, all the user needs to do is to put their existing ideas in order, gather together the necessary ideas, resources and images and then publish.

These online tools are forgiving and supported with a variety of features and widgets that together can make the job of professional online publishing both straightforward and rewarding.

# Getting started

Open a web browser on your computer. This can be Internet Explorer, Firefox, Safari, Opera and so on. It does not matter whether you are using a PC with Windows XP, Vista or Windows 7. You could be using a Macintosh. It makes no difference. Concerns regarding operating systems and compatibility are no longer an issue with these online tools. Type in the following Internet URL or web address in the address bar of the browser:

# http://WordPress.com/

The following page, or one quite similar to this, will appear in your web browser window. WordPress often alters the appearance of its home page.

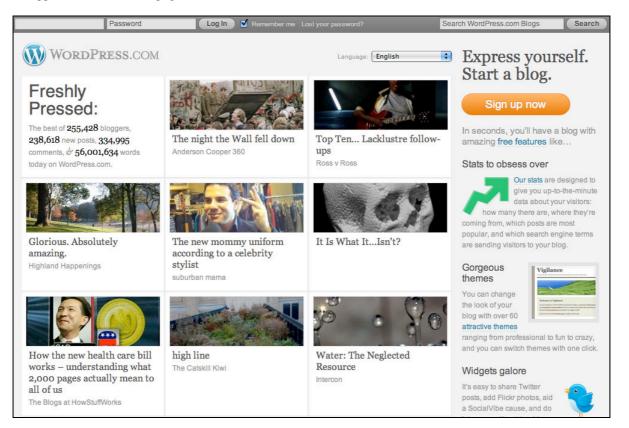

Take the time to read about the WordPress online tool. Click on the menu items at top to find out more regarding the features of the tool.

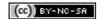

## Setting up an account

Are you ready to begin? You need to set up an account. It is free. Click on the orange **Sign Up Now** button. The following page will appear.

The language on this screen is a little too cool for me however that is how it is with the Internet these days. Do not let it annoy you. If I were the designer I would have settled with plain English.

| Get your own WordPress.com account in seconds |                                                                                                   |  |  |  |
|-----------------------------------------------|---------------------------------------------------------------------------------------------------|--|--|--|
| Fill out this one-ste                         | ep form and you'll be blogging seconds later!                                                     |  |  |  |
| Username                                      | (Must be at least 4 characters, letters and numbers only.)                                        |  |  |  |
| Password                                      |                                                                                                   |  |  |  |
| Confirm                                       | Use upper and lower case characters, numbers and symbols like !" $\pounds$ %^&( in your password. |  |  |  |
| Email Address                                 | (We send important administration notices to this address so triple-check it.)                    |  |  |  |
| Legal flotsam                                 | I have read and agree to the fascinating terms of service.                                        |  |  |  |
|                                               | <ul> <li>Gimme a blog! (Like username.wordpress.com)</li> <li>Just a username, please.</li> </ul> |  |  |  |
| Next →                                        |                                                                                                   |  |  |  |

You need to complete the following details:

| Username      | Choose something that is meaningful and purposeful. It may be a nickname. I actually use a version of my name quite often. I want people to know who I am. Others prefer a username that may be cryptic in order to preserve anonymity.                                                                                                    |
|---------------|----------------------------------------------------------------------------------------------------|
| Password      | Create a good password that is meaningful only to you and that you can <i>remember</i> . I personally use a related sequence of passwords for my various Internet accounts. There is one rule that I always follow. I <i>never</i> use my bank ATM pin or banking password for any Internet related account. The PIN and password that I use for my bank are very different and totally unrelated to anything that I do on the Internet. |
| Email address | You may use a private email address such as a Yahoo or Gmail account. You may use your work email account. That is entirely up to you.                                                                                                    |

Once you are satisfied with the details that you have entered in the fields on this page check the box that indicates that you agree to the Terms and Conditions and select the "**Gimme a blog**!" option at the foot of the window. Then click on the **Next** button at the foot of the page. The following page will appear.

| Blog Domain   | myblog.wordpress.com                                                                                                    |  |  |  |  |
|---------------|----------------------------------------------------------------------------------------------------|--|--|--|--|
| Blog Title    | Myblog's Blog<br>The blog title can be changed at any time.                                                               |  |  |  |  |
| Language      | What language will you be primarily blogging in?<br>en - English                                                          |  |  |  |  |
| Privacy       | I would like my blog to appear in search engines like Google and Technorati, and in public listings around WordPress.com. |  |  |  |  |
| Create Blog → |                                                                                                    |  |  |  |  |

On this page you can decide what the web address for your WordPress blog will be. Now, common words and terms will probably not be available. In the example above I have selected "blogworkshop" as the title for my blog domain on the Internet.

I gave the blog the following title: Web Blog Workshop. I can always change that later. Once I have completed the details I click on the **Singup** button. The following alert appeared.

| Blog Domain: | Sorry, that blog already exists!                                                                                                    |  |  |  |  |  |
|--------------|----------------------------------------------------------------------------------------------------|--|--|--|--|--|
|              | (Your address will be domain.wordpress.com. It must be at least 4 characters, letters and numbers only. It cannot be changed so choose carefully!) |  |  |  |  |  |

The domain "blogworkshop" was already taken so I decided to delete that and try "ntuworkshop".

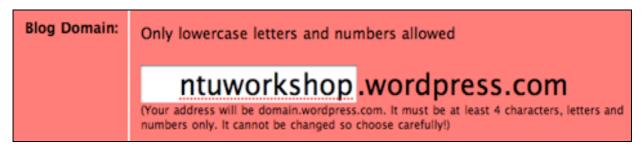

I clicked on the Signup button again after entering "**ntuworkshop**" and this time my choice for a domain name worked. The following page appeared.

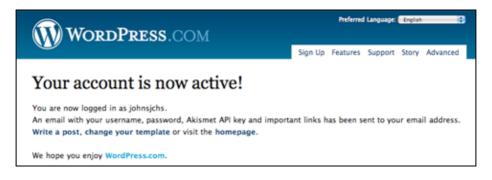

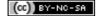

# The Dashboard

When you sign into WordPress you will always come to the **Dashboard**. It may look similar to example below. The dashboard is main entry point for WordPress.

| # My Account ▼ My                                      | Dashboards • New Post • Blog Info •             |                                                                                                |                                   | Search WordPress.com Blo | gs Search           |  |  |  |
|--------------------------------------------------------|-------------------------------------------------|------------------------------------------------------------------------------------------------|-----------------------------------|--------------------------|---------------------|--|--|--|
| 🝈 Higher Ed                                            | ucation Course 101 Visit Site                   |                                                                                                |                                   | New Post <b>v</b> Hov    | vdy, John   Log Out |  |  |  |
| Dashboard     Dashboard     Blog Stats     Blog Surfer | Dashboard     WordPress announcement: Proofread | ing support for the HTML E                                                                     | <u>ditor</u>                      | Scree                    | n Options 👻 Help 🔻  |  |  |  |
| My Comments                                            | Right Now                                       |                                                                                                | QuickPress                        |                          |                     |  |  |  |
| Readomattic<br>Tag Surfer                              | At a Glance                                     |                                                                                                | Title                             |                          |                     |  |  |  |
| My Blogs                                               | 1 Post                                          | 1 Comment                                                                                      |                                   | Upload/Insert 🔳 🛄 🎜 🏶 🔘  |                     |  |  |  |
| Subscriptions                                          | 1 Page                                          | 1 Approved                                                                                     | Content                           |                          |                     |  |  |  |
| log Upgrades                                           | 1 Category                                      | O Pending                                                                                      |                                   |                          |                     |  |  |  |
| *                                                      | O Tags                                          | O Spam                                                                                         |                                   |                          | 1.                  |  |  |  |
| Posts                                                  | Theme Kubrick with 0 Widgets                    | Change Theme                                                                                   | Tags                              |                          |                     |  |  |  |
| ঞ্যি Media                                             |                                                 |                                                                                                |                                   | Save Draft Reset         | Publish             |  |  |  |
| P Links                                                | Akismet blocks spam from getting to yo          |                                                                                                |                                   |                          |                     |  |  |  |
| Pages                                                  | nothing in your spam queue at the mon           | ient.                                                                                          | Recent Drafts                     |                          |                     |  |  |  |
| <b>Comments</b>                                        | Recent Comments                                 |                                                                                                | There are no drafts at the moment |                          |                     |  |  |  |
| Ratings                                                |                                                 | 11                                                                                             |                                   |                          |                     |  |  |  |
| Polls                                                  |                                                 | From Mr WordPress on Hello world! #<br>Hi, this is a comment.To delete a comment, just log in, |                                   |                          | Stats               |  |  |  |
| *                                                      | and view the posts' comment                     | s, there you will have                                                                         | 20 - Views per day                |                          |                     |  |  |  |
| Appearance                                             |                                                 |                                                                                                | 20                                |                          |                     |  |  |  |
| 🐣 Users                                                |                                                 | View all                                                                                       | 16 -                              |                          |                     |  |  |  |
| TI Tools                                               |                                                 |                                                                                                | 12 -                              |                          |                     |  |  |  |
| 37 Settings                                            | Incoming Links                                  |                                                                                                | 8 -                               |                          |                     |  |  |  |

The Dashboard features a number of elements that provide you with an overview of your WordPress site.

| Right Now            | This panel provides you with data relating to the number of posts, pages, categories, tags<br>and comments for your WordPress web site. You can also click on each item and go<br>directly to a page that allows you to manage that specific item in your site. |
|----------------------|----------------------------------------------------------------------------------------------------|
| Quickpress           | Quickpress allows you to quickly compose a post without the need to visit the dedicated "Add Post" page in WordPress.                                                                                                    |
| Recent               | If you allow commenting on your WordPress site any recent comments will be displayed                                                                                                    |
| comments             | in this panel.                                                                                                    |
| Incoming Links       | This panel will reveal the Internet URL of any web site that has linked to your WordPress web site.                                                                                                    |
| <b>Recent Drafts</b> | This panel will list and draft posts or pages that you have been working on and have not yet published.                                                                                                    |
| Stats                | This panel will reveal the views and searches that have been applied by visitors to your WordPress site.                                                                                                    |

If you click on the Screen Options button located at the upper right of the Dashboard you can alter the layout of the Dashboard. See below.

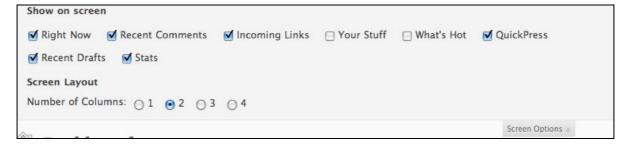

At the top of each WordPress page are a number of menu items. They allow you to navigate to different sections of the WordPress site and your own WordPress account. Each menu item is described below.

| B My Account ▼   | This menu item allows you to visit your Global Dashboard, particularly if you have more than one WordPress site or blog set up. |
|------------------|----------------------------------------------------------------------------------------------------|
| Global Dashboard | * You can also view stats for your account.                                                                                     |
| Stats            | * You can search other blogs and tags.                                                                                          |
| Blog Surfer      | * You can also review comments that you have written on the WordPress sites of other users of WordPress.                        |
| Tag Surfer       | * You can see a list of all your WordPress blogs.                                                                               |
| My Comments      | * You can edit and update your profile.                                                                                         |
| My Blogs         | * You can also explore the WordPress support pages as well as the main WordPress site.                                          |
| Edit Profile     | * Finally you can log out.                                                                                                    |
| Support          |                                                                                                    |
| WordPress.com    |                                                                                                    |
| Log Out          |                                                                                                    |

My Dashboards ▼ itscworkshop course101 Manage Blogs This menu items allows you to explore your various WordPress sites. You can also manage your blogs from this menu item. See below.

| New Post *   | Blog Info * |
|--------------|-------------|
| itscworkshop |             |
| course101    |             |

| Blog Info *       |
|-------------------|
| Random Post       |
| Subscribe to blog |
| Add to Blogroll   |
| Get Shortlink     |
| Report as spam    |
| Report as mature  |
|                   |

You can use this menu item to create a new post from any of the blogs or WordPress sites that you have created.

This menu items specifically applies to other WordPress blogs that you may be visiting.

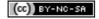

If you select My Blogs from the My Account menu or Manage Blogs from the My Dashboards menu you will be taken to the Manage Blogs page in WordPress. It is illustrated below.

| 🖁 My Account 🔹 My                         | Dashboa | rds • New Pos                     | t ▼ Blog Info ▼                |              |                  |          |                     | Search WordPress.c | om Blogs Searc          |
|-------------------------------------------|---------|-----------------------------------|--------------------------------|--------------|------------------|----------|---------------------|--------------------|-------------------------|
| 🕥 Higher Ed                               | lucati  | on Course                         | 101 Visit Sit                  |              |                  |          |                     | New Post 🔹         | Howdy, John   Log Ou    |
| A Dashboard                               |         | WordPress annou                   | incement: <u>Proofr</u>        | reading sup; | port for the HTM | L Editor |                     |                    | Help                    |
| Dashboard<br>Blog Stats                   | Blo     | gs You're A                       | Member Of                      |              |                  |          |                     |                    |                         |
| Blog Surfer<br>My Comments<br>Readomattic |         | (2)   Visible (2)  <br>Ik Actions | Hidden (0)                     |              |                  |          |                     |                    |                         |
| Tag Surfer                                |         | Blog Name                         | Address                        | Primary      | Dashboard        | Stats    | Publicize           | Post by Email      |                         |
| My Blogs<br>Subscriptions                 |         | Workshop Blog                     | itscworkshop.<br>wordpress.com | 0            | Visible          |          | ☐ Yahoo!<br>Updates | Enable             |                         |
| logical Upgrades                          |         |                                   |                                |              |                  |          | Twitter             |                    |                         |
| Posts                                     | 0       | Higher<br>Education<br>Course 101 | course101.wor<br>dpress.com    | •            | Visible          |          | Updates             | Enable             |                         |
| िन्न Media                                |         | Course 101                        |                                |              |                  |          | Twitter             |                    |                         |
| 🖗 Links                                   |         | Blog Name                         | Address                        | Primary      | Dashboard        | Stats    | Publicize           | Post by Email      |                         |
| Pages                                     |         |                                   |                                |              |                  |          |                     |                    |                         |
| Comments                                  |         |                                   |                                |              |                  |          |                     |                    | Register Another Blog » |
| Ratings                                   |         |                                   |                                |              |                  |          |                     |                    |                         |
| Polls                                     |         |                                   |                                |              |                  |          |                     |                    |                         |
|                                           |         |                                   |                                |              |                  |          |                     |                    |                         |
| Appearance                                |         |                                   |                                |              |                  |          |                     |                    |                         |
| 8 Users                                   |         |                                   |                                |              |                  |          |                     |                    |                         |
| Tools                                     |         |                                   |                                |              |                  |          |                     |                    |                         |
| 17 Settings                               |         |                                   |                                |              |                  |          |                     |                    |                         |

I have two blogs or WordPress sites. One is named *Workshop Blog*. The other is named *Higher Education Course 101*. I can change the priority of each blog, change the visibility of the Dashboard for each blog and set up an email option that allows a user to create a new blog post via email.

The Dashboard also has its own menu panel on the left hand side of the screen. This panel allows you to explore your blogs and other sites that you have subscribed to in WordPress.

#### Help and Support in WordPress

If you click on the **Help** tab in the upper right hand corner of each page in WordPress the following panel will appear.

| BH My Account · My | Dashboards * New Post * Blog Info *                              | Search WordPress.com Blogs Search |
|--------------------|------------------------------------------------------------------|-----------------------------------|
| 🕥 Higher Ed        | ucation Course 101 Visit Site                                    | New Post v Howdy, John   Log Out  |
| 👚 Dashboard        | Неір                                                             |                                   |
| Dashboard          | WordPress.com Forums                                             |                                   |
| Blog Stats         | WordPress.com Support                                            |                                   |
| Blog Surfer        | WordPress.com Videos on WordPress.tv                             |                                   |
| My Comments        | Hold ressent videos on volu resser                               |                                   |
| Readomattic        |                                                                  | Help 🛦                            |
| Tag Surfer         | WordPress announcement: Proofreading support for the HTML Editor | neip a                            |
| > My Blogs         |                                                                  |                                   |
| Subscriptions      | Blogs You're A Member Of                                         |                                   |

Follow the links to explore the various help and support features in WordPress.

#### Page 7

### Writing your first post

The best way to learn about blogging is writing your first post. Do not worry too much about this. You can always delete this first post and write another. You can also go back and edit your post at a later date or time.

Click on the "**New Post**" menu item at the top of the page. You can also click on the Posts link in the left had margin and then click on the "**Add New**" link.

The following window or one just like it will appear. The fields will be blank. It is up to you to fill them in with a suitable **title** and the appropriate words.

| A Edit Post                                                                                                    | Screen Options  Help                                                                                                    |  |
|----------------------------------------------------------------------------------------------------|----------------------------------------------------------------------------------------------------|--|
| Making a start with technology                                                                                                    | Publish                                                                                                    |  |
| Permalink: http://course101.wordpress.com/2009/11/10/making-a-start-with-technology/ Edit Get Shortlink         Upload/Insert       Image: Start and Start and S | Save Draft     Preview       Status: Draft Edit     Visibility: Public Edit       Image: Publish immediately Edit     Image: Publish immediately Edit       Move to Trash     Publish       Categories     All Categories       All Categorized     Image: Publish immediately Edit |  |
| Excerpt                                                                                                    |                                                                                                    |  |
| Send Trackbacks                                                                                                    |                                                                                                    |  |
| Discussion                                                                                                    | + Add New Category                                                                                                    |  |
| <ul> <li>✓ Allow Comments</li> <li>✓ Allow trackbacks and pingbacks</li> </ul>                                                                                                    | Post Tags                                                                                                    |  |
| Prot Production                                                                                                    | Add new tag                                                                                                    |  |
| Post Revisions 10 November, 2009 @ 5:41 by John                                                                                                    | Separate tags with commas.<br>Choose from the most used tags in Post Tags                                                                                                    |  |

Writing a post is similar to working with a word processor.

You can choose to use the **Visual Editor** or the **HTML Editor**. If you are familiar with HTML or you need to paste in some code for a link to a YouTube video or other web element for example you can use the HTML editor.

*Normally* you would select the **Visual Editor** to compose your post in WordPress. Click on the **Visual tab** when you wish to write your post.

You are able to alter the font, size, style and colour of the text. You can add links to web sites. You can insert images and audio files.

You can also check the spelling of your post. The best way to discover the features of the visual editor is to simply explore each button. You can always use the **Edit > Undo** menu item to correct any errors.

A number of the buttons in the visual editor are worth highlighting. They are indicated below.

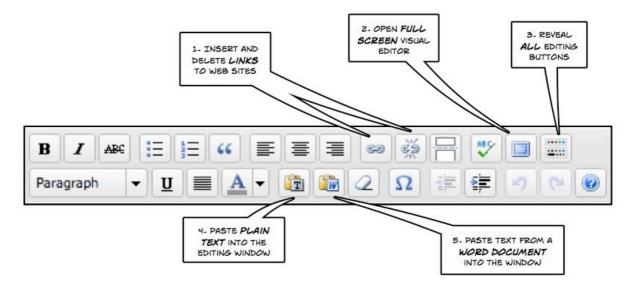

1. In order to **insert** an **Internet link** to a web site you must ensure that the text or word that you wish to act as the link has been **selected** otherwise the Insert Link button will not be highlighted. It will be greyed out. The same rule applies to **editing** or **deleting** a link. The text or word must be selected otherwise you cannot insert, edit or delete a link.

2. If you would like to expand the Visual Editor window click on the **Full Screen** button. This will open up a window similar to the one illustrated below. Click on the same button to restore the Add Post screen.

| B I 484 ∷≣                                                                                             | 1= **                          | E =                  |                      |                       | 8.          |         |        |                                                                                                    |
|----------------------------------------------------------------------------------------------------|--------------------------------|----------------------|----------------------|-----------------------|-------------|---------|--------|----------------------------------------------------------------------------------------------------|
| Paragraph 💌 👖                                                                                          |                                | - 🔞                  | 2                    | Ω                     | (# <b>(</b> | 17      | 61     |                                                                                                    |
|                                                                                                    |                                |                      | ~                    |                       |             |         |        | challenge. The key is to look closely at the requirements of your curriculum and determine which needs to decide which type of technology to use. Which software or web-based tool should one                                                                   |
| Essentially, when st                                                                                   | arting out w                   | ith techr            | lology in            | n the cla             | ssroom      | feel it | is use | seful to keep the following four rules of thumb in mind                                                                                                    |
| <ol> <li>Choose an as</li> <li>Choose a tool</li> <li>Steer a simple</li> <li>Choose a time</li> </ol> | l with which<br>e, straightfor | you feel<br>rward pa | comfort<br>th at the | table or<br>e outset. | 'clicks' f  | or you. |        | nd implement.                                                                                                    |
| the curriculum comp                                                                                    | onent enabl                    | les the te           | acher to             | focus o               | n the im    | lemen   | tation | tor new to technology will be able to gently ease themselves into the process. Being familiar with<br>on and the technology. Selecting a technology that they are comfortable with serves to ease the<br>tical framework for the implementation to be effected. |
|                                                                                                    |                                |                      |                      |                       |             |         |        |                                                                                                    |
|                                                                                                    |                                |                      |                      |                       |             |         |        |                                                                                                    |
|                                                                                                    |                                |                      |                      |                       |             |         |        |                                                                                                    |

3. Normally only a single row of buttons is visible in the Visual Editor. Clicking on the **reveal all** button will show all of the available buttons for you to explore and use.

4. You can paste plain text directly into the Visual Editor using this button.

5. You can paste formatted Word text into the Visual editor using this button.

#### Page 9

# Visual and HTML Post-Editing Window

As I mentioned earlier you can choose to use the **Visual Editor** or the **HTML Editor**. If you are familiar with HTML or you need to paste in some code for a link to a YouTube video or other web element for example you can use the HTML editor.

This is an example of a post being composed using the Visual editor.

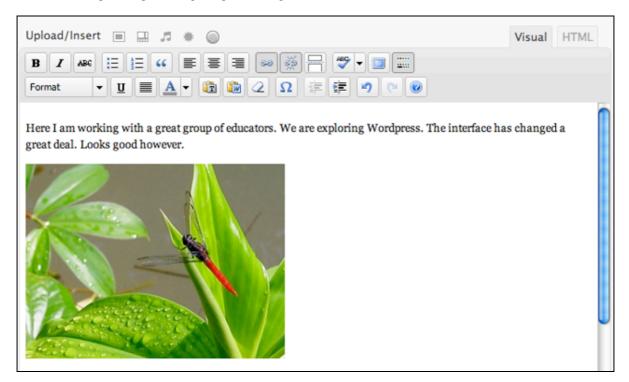

As you edit you post you can use either the **Visual editor** or HTML editor. If you are familiar with html you can try the HTML editor by clicking on that tab. You can see the html-editing version of the post editor below.

| Upload/Insert 🔳 🛄 🗯 🍥 Visual HTML                                                                                                    |  |  |  |  |  |  |  |
|----------------------------------------------------------------------------------------------------|--|--|--|--|--|--|--|
| b <i>i</i> link b-quote del ins img ul ol li code more lookup close tags                                                                                                    |  |  |  |  |  |  |  |
| Here I am working with a great group of educators. We are exploring Wordpress. The in<br>changed a great deal. Looks good however.<br><img <br="" class="alignnone size-medium wp-image-60" title="desktop_scenes07"/> src="http://itscworkshop.wordpress.com/files/2008/12/desktop_scenes07.jpg?w=300<br>alt="desktop_scenes07" width="300" height="225" /> |  |  |  |  |  |  |  |
| [caption id="" align="alignnone" width="400" caption="Image of a spider"] <a<br>href="http://www.larkin.net.au/blog/spider_large.jpg"&gt;<img <br="" title="Spider"/>src="http://www.larkin.net.au/blog/spider_small.jpg" alt="Image of a spider" width="400"<br/>height="300" /&gt;[/caption]</a<br>                                                        |  |  |  |  |  |  |  |

You will mainly use the html editor if you need to paste html code from another source into your post. You may *never* need to use it at all.

## Embedding images and other documents

Another important feature of the post page is the ability to add images to your blog post. This is a reasonably straightforward process. You can upload any size image although I recommend that you resize the image to a suitable size. I recommend that images be no more than 400 or so pixels in width. The resolution of the image should be 72dpi. Prepare your images before writing your post.

Above the post-editing window there is toolbar located on the right that is labelled **Upload/Insert**. It allows you to import or link to images, video, audio and other files. Click on the small image button alongside **Upload/Insert**.

| Making a start with echnology                                                                       | Permalink: http://coursel0.wordp/ss.com/2009/11/10/making-a-start-with-<br>echnology/ Edit Shortlink<br>Jpload/Insert III III IIIIIIIIIIIIIIIIIIIIIIIIIIII | USE THESE BUTTONS TO INSERT ME |                          |
|----------------------------------------------------------------------------------------------------|----------------------------------------------------------------------------------------------------|--------------------------------|--------------------------|
| ermalink: http://course19.wordp/ss.com/2009/11/10/making-a-start-with-<br>echnology/ Edit Shortlink | Permalink: http://coursel0.wordp/ss.com/2009/11/10/making-a-start-with-<br>echnology/ Edit Shortlink<br>Jpload/Insert III III IIIIIIIIIIIIIIIIIIIIIIIIIIII | Making a start with echnol     | oav                      |
| echnology/ Edit Shortlink                                                                           | echnology/ Edit Shortlink<br>Jpload/Insert                                                                                                    | naking a start with centrol    | ogy                      |
|                                                                                                    | Jpload/Insert 🔳 🗐 🗰 🍘 Visual HTML                                                                                                    |                                | /10/making-a-start-with- |
| VICIAL VICIAL MILLING                                                                               |                                                                                                    |                                | Visual HTMI              |
| B / AB€ ⋮Ξ і̀Ξ 44 ≡ ≡ ≡ ∞ ∞ ∰ ⊟ ♥ □ ■                                                               |                                                                                                    |                                |                          |

You can choose the file you wish to upload. You can upload jpg, jpeg, png, gif, pdf, doc, pptx and docx and files. If you wish to upload larger media files such as video or audio you would need to pay for more space on the WordPress server. You have 3gb of available space on the WordPress server. There are alterative solutions if you wish to embed audio and video in your WordPress site.

| Add an Image                                                                                                    | × |  |  |  |
|----------------------------------------------------------------------------------------------------|---|--|--|--|
|                                                                                                    |   |  |  |  |
| From Computer From URL Gallery (1) Media Library                                                                                                    |   |  |  |  |
| Add media files from your computer                                                                                                    |   |  |  |  |
| Allowed file types: jpg, jpeg, png, gif, pdf, doc, ppt, odt, pptx, docx.                                                                                                    |   |  |  |  |
| Choose files to upload Select Files                                                                                                    |   |  |  |  |
| You are using the Flash uploader. Problems? Try the <b>Browser uploader</b> instead.                                                                                            |   |  |  |  |
| <b>2.5 MB</b> used, <b>3.0 GB</b> ( <b>99.9%</b> ) upload space remaining. You can upload additional file types and increase your available space with a <u>Space Upgrade</u> . |   |  |  |  |

In the example below from an earlier version of WordPress you can actually see that one of the files I chose for upload failed. The file had not saved correctly earlier.

|                                                                                                    | X |
|----------------------------------------------------------------------------------------------------|---|
| Choose File Gallery (0) Media Library                                                                       |   |
| From Computer [Choose files to upload] After a file has been uploaded, you can add titles and descriptions. |   |
| An error occurred in the upload. Please try again later. (407)<br>ec59_1.JPC Dismiss                        | 5 |
| CIMG3144.JPG                                                                                                |   |
|                                                                                                    |   |

I tried with a different image and the upload worked. There is a progress bar that shows how the upload is proceeding. You can upload multiple images if you wish

| Add an Image                                                                                                    | × |  |  |  |
|----------------------------------------------------------------------------------------------------|---|--|--|--|
|                                                                                                    |   |  |  |  |
| From Computer From URL Gallery (1) Media Library                                                                                                    |   |  |  |  |
| Add media files from your computer<br>Allowed file types: jpg, jpeg, png, gif, pdf, doc, ppt, odt, pptx, docx.                                           |   |  |  |  |
| Choose files to upload Select Files                                                                                                    |   |  |  |  |
| You are using the Flash uploader. Problems? Try the Browser uploader instead.                                                                            |   |  |  |  |
| 2.5 MB used, 3.0 GB (99.9%) upload space remaining. You can upload additional file types and increase your available space with a <u>Space Upgrade</u> . |   |  |  |  |
| Crunching                                                                                                    |   |  |  |  |

When all your images have been uploaded they will appear in the Gallery as shown below. Click on the **Show** link to view a thumbnail of the image and to alter its details.

| From Computer From URL Gallery (10) Media Library |              |
|---------------------------------------------------|--------------|
| All Types   Images (30)                           | Search Media |
| Show all dates Filter »                           | 1 2 3 »      |
| thames_town_sml_010                               | Show         |
| thames_town_sml_009                               | Show         |
| thames_town_sml_008                               | Show         |
| thames_town_sml_007                               | Show         |
| thames_town_sml_006                               | Show         |
| thames_town_sml_005                               | Show         |
| thames_town_sml_004                               | Show         |
| thames_town_sml_003                               | Show         |
| thames_town_sml_002                               | Show         |
| thames_town_sml_001                               | Show         |
| Save all changes                                  |              |

Once uploaded you can alter its title, caption and description. You can also link to other sites via the embedded image:

- You should name the image by giving it a suitable title.
- You can write a brief **caption** for the image. This caption will be used by electronic spoken voice readers for visually impaired used of the Internet.
- You can also write a brief description.
- If you wish that the image should link to another site on the Internet if the user clicks on the image then you can type the exact Internet URL into the Link URL field.
- You can set the alignment for the image as well as its relative size in the post or page.

Please see the example on the following page.

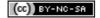

| All Types   Images (30) |                                                                                                    | Search Media               |
|-------------------------|----------------------------------------------------------------------------------------------------|----------------------------|
| Show all dates 😫        | Filter »                                                                                                    | 123 »                      |
| thames_town_sml_01      | 0                                                                                                    | <u>Hide</u>                |
| Edit image              | File name: thames_town_sml_010.jpg<br>File type: image/jpeg<br>Upload date: January 15, 2010<br>Dimensions: 400 × 300 |                            |
| Title                   | thames_town_sml_010                                                                                                   |                            |
| Alternate text          |                                                                                                    |                            |
|                         | Alt text for the image, e.g. "The Mona Lisa"                                                                          |                            |
| Caption                 |                                                                                                    |                            |
| Description             |                                                                                                    |                            |
| Link URL                | /thames_town_sml_010/                                                                                                 |                            |
|                         | None File URL Post URL                                                                                                |                            |
|                         | Enter a link URL or click above for presets.                                                                          | <b>n</b> t 1.              |
| Alignment               | O None O Left O Center O                                                                                              | -                          |
| Size                    | ○ Thumbnail       ● Medium       ○ Large         (150 × 112)       (300 × 225)         Insert into Post       Delete  | ○ Full size<br>(400 × 300) |
|                         |                                                                                                    |                            |

You can now also perform basic edits of the image by clicking on the **Edit image** button located beneath the image thumbnail. This simple built-in image editor allows you to crop, edit, rotate, flip, and scale your images. The following editing section will appear in the window once you click on the **Edit image** button.

| All Types   Images (30)   | Search Media                                                        |
|---------------------------|---------------------------------------------------------------------|
| Show all dates 😫 Filter » | 1 <b>2</b> 3 »                                                      |
| thames_town_sml_010       | Hide                                                                |
|                           | Scale Image                                                         |
| <image/>                  | Image Crop (help) Aspect ratio: : : : : : : : : : : : : : : : : : : |

Once you have made all your choices lick on the Insert Into Post button and also click on Save All Changes.

If you look at the example below of a blog post with an embedded image the actual image is located on the left hand side of the post and it has been separated from the text using a carriage return (Enter).

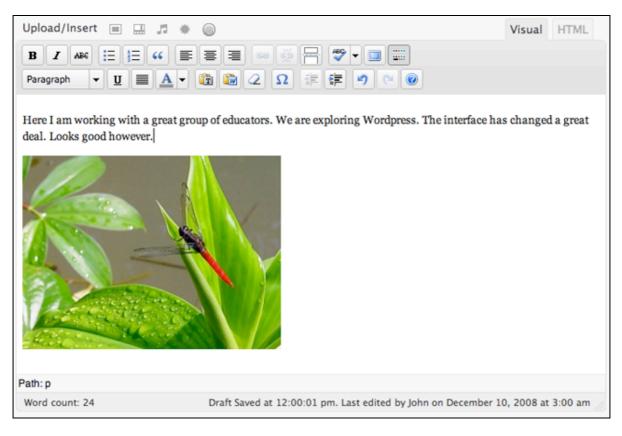

# **Embedding video in a Wordpress Blog**

Video can be easily embedded into a Wordpress blog post or static page. All that is required to embed a video into a post or page is to type the URL to it into the content area of your blog post as you compose the blog post. Please ensure sure that the URL is on its own line and not hyperlinked. The URL should *not* be an active link. Look at the example below.

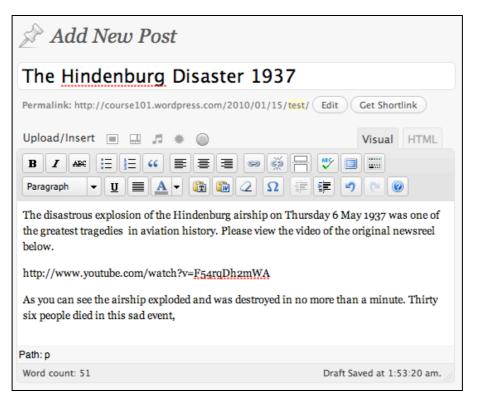

Once you have published or updated the blog post or page it should appear as follows:

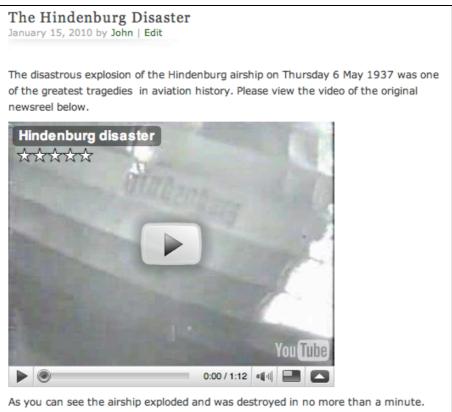

Thirty six people died in this most sad event.

WordPress will automatically turn embed the video using the link into a YouTube embed when the post is viewed.

**Note**: Please ensure that you have selected and checked the "Auto-embeds" checkbox in Settings > Media beforehand. See the image below.

| II Media Settings                                                   | Help 🔻                                                                                |
|---------------------------------------------------------------------|---------------------------------------------------------------------------------------|
| Image sizes                                                         |                                                                                       |
| The sizes listed below determine the image into the body of a post. | e maximum dimensions in pixels to use when inserting an                               |
| Thumbnail size                                                      | Width 150 Height 150                                                                  |
| Medium size                                                         | Max Width 300 Max Height 300                                                          |
| Large size                                                          | Max Width 400 Max Height 300                                                          |
| Embeds                                                              |                                                                                       |
| Auto-embeds                                                         | Attempt to automatically embed all plain text URLs                                    |
| Maximum embed size                                                  | Width Height 600                                                                      |
|                                                                     | If the width value is left blank, embeds will default to the max width of your theme. |
| Save Changes                                                        |                                                                                       |

As the team at Wordpress point out this new video embed feature allows "you to just paste a URL on its own line and have it magically turn it into the proper embed code, with Oembed support for YouTube, Daily Motion, Blip.tv, Flickr, Hulu, Viddler, Qik, Revision3, Scribd, Google Video, Photobucket, PollDaddy, and WordPress.tv" Source: http://wordpress.org/development/2009/12/wordpress-2-9/

Video and other media can also be linked to from within your post. Click on the Videos or media buttons and follow the instructions.

Remember, if you wish to upload larger media files such as video or audio you would need to pay for more space on the WordPress server. You have 3gb of available space on the WordPress server. This web page can also assist you with embedding video from video sharing web sites:

## http://theedublogger.com/2008/03/27/embedding-videos-from-video-sharing-web-sites/

This web page also provides a set of helpful links that apply to embedding links to video from a number of different sources.

## http://en.support.WordPress.com/videos/

This site can assist you with embedding audio from audio sharing web sites or other sources:

## http://en.support.WordPress.com/audio/

Copy and paste the Internet URLs listed above into a web browser and 'hit' the return button to quickly visit those specific sites.

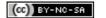

## Linking to images already present on the Internet

I personally prefer to link to images that I have already uploaded to the Internet elsewhere. For example, you may have images uploaded to Flickr, Picasa, Photobucket or WebShots. You can link directly to those images. How to achieve that?

Above the post-editing window there is toolbar located on the right that is labelled **Upload/Insert**. It allows you to import or link to images, video and slideshows. Click on the small image button alongside **Upload/Insert**.

| Add an Image      |                                                |  |  |  |  |
|-------------------|------------------------------------------------|--|--|--|--|
|                   |                                                |  |  |  |  |
| From Computer Fro | om URL Gallery (2) Media Library               |  |  |  |  |
| Add media file    | e from URL                                     |  |  |  |  |
| Image URL 🛷       | http://www.larkin.net.au/blog/spider_small.jpg |  |  |  |  |
| Image Title *     | Spider                                         |  |  |  |  |
| Image Caption     | Image of a spider                              |  |  |  |  |
|                   | Also used as alternate text for the image      |  |  |  |  |
| Alignment         | 🖲 💻 None 🛛 🗮 Left 🔘 🗮 Center 🔘 📑 Right         |  |  |  |  |
| Link Image To:    | http://www.larkin.net.au/blog/spider_large.jpg |  |  |  |  |
|                   | None Link to image                             |  |  |  |  |
|                   | Enter a link URL or click above for presets.   |  |  |  |  |
|                   | Insert into Post                               |  |  |  |  |

I have linked to an image on the Internet by typing (or copy/paste) the URL (Internet address) of the image in the Image URL field. I have given the image a title as well as a caption for text readers utilised by visually disabled people.

In addition I have linked the embedded image to a larger image by adding the URL of the larger image to the **Link Image To** field.

Once you have finished click on the Insert Into Post. The image will appear in the post-editing window.

| ITSC Workshop Pos                                       | t                                                              |            |         |
|---------------------------------------------------------|----------------------------------------------------------------|------------|---------|
| Permalink: http://itscworkshop.wordp                    | press.com/2008/12/10/itsc-workshop-post/ Edit View Post        |            |         |
| Upload/Insert 🔳 💷 🎜 🗮                                   | ۲                                                              | Visual     | HTML    |
| B Z AB€ !Ξ !Ξ 66 ■<br>Paragraph ▼ <u>U</u> ■ <u>A</u> ▼ | ≡≡ ∞ ∅ - ♥• □<br>10 12 2 Ω # # ♥ ♥ 0                           |            |         |
|                                                         |                                                                |            |         |
| linge                                                   | of a spider                                                    |            |         |
| Path:                                                   |                                                                |            |         |
| Word count: 24                                          | Draft Saved at 12:17:44 pm. Last edited by John on December 10 | 0, 2008 at | 3:00 am |

Page 18

You can alter the appearance of the embedded image by clicking on the image in the post-editing window. Two buttons will appear in the upper left of the image as shown below.

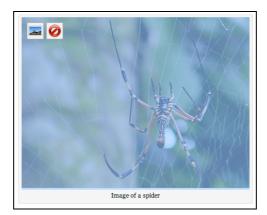

Click on the small icon of the mountain scene and the window below will appear. You can alter the size, alignment, title, URL, border and other advanced settings

| Edit Image                                               | Advanced Settings                                                                                                    |
|----------------------------------------------------------|----------------------------------------------------------------------------------------------------|
| Size<br>130%<br>120%<br>110%<br>90%<br>80%<br>70%<br>60% | Frequencies of the provided of the provided of |
| Alignment                                                | 💿 💻 None 🛛 🗮 Left 🕥 🗮 Center 🕥 📑 Right                                                                                                    |
| Edit Image Tit                                           | le Spider                                                                                                    |
| Edit Image<br>Caption                                    | Image of a spider                                                                                                    |
| Link URL                                                 | http://www.larkin.net.au/blog/spider_large.jpg                                                                                                    |
|                                                          | None Current Link Link to Image                                                                                                    |
|                                                          | Enter a link URL or click above for presets.                                                                                                    |
| Update Can                                               | cel                                                                                                    |

| You can make additional changes to the image by clickin | ig on the Advanced Settings ta | ab. |
|---------------------------------------------------------|--------------------------------|-----|
|---------------------------------------------------------|--------------------------------|-----|

| Edit Image                                               | Advanced Settings                                                                                                    |
|----------------------------------------------------------|----------------------------------------------------------------------------------------------------|
| Size<br>130%<br>120%<br>110%<br>90%<br>80%<br>70%<br>60% | Pretium euismod ipsum enim. Mi cursus at a mollis senectus id arcu gravida quis<br>urna. Sed et felis id tempus Morbi mauris tincidunt enim In mauris. Pede eu<br>risus velit libero natoque enim lorem adipiscing ipsum consequat. In malesuada<br>et sociis tincidunt tempus pellenteeque cursus convallis insum Suspendisse |
| Advanced Ir                                              | nage Settings                                                                                                    |
| Source<br>Edit Alternate<br>Text                         | <ul> <li>http://www.larkin.net.au/blog/spider_small.jpg</li> <li>Image of a spider</li> </ul>                                                                                                    |
| Size                                                     | Width 400 Height 300 Original Size                                                                                                    |
| CSS Class                                                | alignnone                                                                                                    |
| Styles                                                   |                                                                                                    |
| Image<br>properties                                      | Border 1 Vertical space Horizontal space                                                                                                    |

Once you have made your changes remember to click on the Update button to save your changes.

# Categories

One of the most important features of this page is the ability to add **Categories** to your post. If the categories heading does not list the categories below simply click on the Categories heading at right.

*Why are categories important*? Well, your blog may cover a variety of topics. Perhaps you will be blogging about different sports so you may have categories such as swimming, hockey, football and scuba diving. Your readers may only be interested in a specific sport and not all sports. If they just wish to read your posts on football they can simply click on the "Football" category link and they will be able to read just those posts. Look at the two images below.

| Categories                                                                                                    |           |
|----------------------------------------------------------------------------------------------------|-----------|
| All Categories                                                                                                    | Most Used |
| <ul> <li>History</li> <li>Teaching</li> <li>Technology</li> <li>Travel</li> <li>Uncategorize</li> <li>Workshop</li> </ul> | ٤d        |
| + Add New Catego                                                                                                    | ory       |

| Categories           |
|----------------------|
| Adventure (5)        |
| Books (1)            |
| Family (2)           |
| Friends (6)          |
| History (16)         |
| Illawarra (23)       |
| Life (15)            |
| Music (7)            |
| Photography (37)     |
| Politics (15)        |
| Prisoner of War (15) |
| Sootie (4)           |
| Teaching (18)        |
| Technology (175)     |
| Travel (30)          |
| Web 2.0 (96)         |
| Web 3.0 (3)          |

In the first image on the left above you can see that I have added three new categories. I can apply any of those categories as well as combinations of the categories to any post that I write.

In the second image above I have illustrated the categories I have created for my self-hosted WordPress site named *Watershed*. I also write about aspects of my life hence the variety of categories that are listed. A reader simply clicks on one of the relevant categories to read those particular posts. (http://blog.larkin.net.au/).

Perhaps you are blogging about a variety of topics related to work and research activities. By setting up categories you will be able to empower your readers who simply click on the category that they wish to read.

| You can also manage your cate | gories by clicking on the | e Categories menu i | item on the left hand | side of the |
|-------------------------------|---------------------------|---------------------|-----------------------|-------------|
| screen. See the example below |                           |                     |                       |             |

|             | A Categories                                                                                     |                                             |                                                                    |                   |
|-------------|--------------------------------------------------------------------------------------------------|---------------------------------------------|--------------------------------------------------------------------|-------------------|
| Upgrades    |                                                                                                  |                                             |                                                                    | Search Categories |
| 🖈 Posts     | Add Category                                                                                     | Bulk Actions 😫 Apply                        |                                                                    |                   |
| Edit        | Category Name                                                                                    | □ Name                                      | Description                                                        | Posts             |
| Add New     |                                                                                                  | Technology                                  |                                                                    | 0                 |
| Post Tags   | The name is used to identify the category                                                        |                                             |                                                                    |                   |
| Categories  | almost everywhere, for example under the post<br>or in the category widget.                      | Uncategorized                               |                                                                    | 2                 |
| ලෑ Media    | of in the category mayer                                                                         |                                             |                                                                    |                   |
| P Links     | Category Parent                                                                                  | □ Name                                      | Description                                                        | Posts             |
| Pages       | None 💠                                                                                           | Bulk Actions 🛟 Apply                        |                                                                    |                   |
| Comments    | Categories, unlike tags, can have a hierarchy.<br>You might have a Jazz category, and under that | Note:                                       |                                                                    |                   |
| Ratings     | have children categories for Bebop and Big<br>Band. Totally optional.                            |                                             | delete the posts in that categor<br>to the deleted category are se |                   |
| Polls       | banu. Totany optional.                                                                           | category Uncategorized.                     |                                                                    |                   |
| 0           | Description                                                                                      | Categories can be selectively<br>converter. | converted to tags using the <u>cat</u>                             | egory to tag      |
| Appearance  |                                                                                                  |                                             |                                                                    |                   |
| 🖑 Users     |                                                                                                  |                                             |                                                                    |                   |
| TI Tools    |                                                                                                  |                                             |                                                                    |                   |
| 37 Settings | 1.                                                                                               |                                             |                                                                    |                   |
|             | The description is not prominent by default,<br>however some themes may show it.                 |                                             |                                                                    |                   |
|             | nowever some memes may show it.                                                                  |                                             |                                                                    |                   |

You can see that the Name and description for each category are listed. You can click on the category headings number to view the posts that have been allocated that category.

You can also edit a category by clicking on its title. You can delete a category. You can also create a new category on this page.

In the **image** below you can see that I have added **four** categories to my first post as a way of illustrating the technique. The categories are Travel, History, Teaching and Technology.

| ITSC Workshop Post                                                                           | Publish                                                                                                    |
|----------------------------------------------------------------------------------------------|----------------------------------------------------------------------------------------------------|
| Parmalink-http://itscworkshop.wordpress.com/2008/12/10/itsc-workshop-post/ Edit<br>View Post | Post Tags                                                                                                    |
| Upload/Insert Visual HTML<br>B I Asc := := :: :: :: :: :: :: :: :: :: :: ::                  | Add new tag Add<br>Separate tags with commas.<br>Sologging Workshop<br>Choose from the most used tags in Post Tags<br>Categories<br>All Categories Most Used<br>Teaching<br>History<br>Technology<br>Travel<br>Uncategorized<br>Workshop<br>+ Add New Category |
| Path:                                                                                        |                                                                                                    |
| Word count: 24 Last edited by John on December 10, 2008 at 3:00 am                           |                                                                                                    |

#### What are those Tags?

You may have noticed that you can also add **Tags** to your individual posts. Tags allow you to refine your system of categorising or taxonomy even further. Tags allow you to further enhance the highlighting of topics raised in your blog posts. I use tags to emphasize specific themes or concepts in particular blog posts or pages.

Categories in WordPress are exactly like tags and **labels** in other blogging platforms.

The presence of these additional tags in WordPress adds a layer of complexity you could probably do without. If you wish to explore the use of these tags in WordPress I suggest that you read this first:

| Post Tags               |      |
|-------------------------|------|
| curriculum              | Add  |
| Separate tags with comm | nas. |

http://faq.WordPress.com/2007/09/21/the-difference-between-tags-and-categories/

| Dashboard    | A Tags                                        |                      | Sch         | een Options 🔻 Help 🔻 |
|--------------|-----------------------------------------------|----------------------|-------------|----------------------|
| Opprades     | Z. I ago                                      |                      |             | Search Tags          |
| *            | Popular Tags                                  | Bulk Actions + Apply |             |                      |
| Posts        | curriculum                                    | Name                 | Description | Posts                |
| Add New      |                                               | curriculum           |             | 1                    |
| Post Tags    | Add a New Tag                                 |                      |             |                      |
| Categories   | Tag name                                      | Name                 | Description | Posts                |
| 🗐 Media      |                                               | Bulk Actions         |             |                      |
| P Links      | The name is how the tag appears on your site. |                      |             |                      |
| Pages        |                                               |                      |             |                      |
| Comments     | Description                                   |                      |             |                      |
| Ratings      |                                               |                      |             |                      |
| Polls        |                                               |                      |             |                      |
| 8            |                                               |                      |             |                      |
| T Appearance | The description is not prominent by default,  |                      |             |                      |
| 🖑 Users      | however some themes may show it.              |                      |             |                      |
| Tools        | Add Tag                                       |                      |             |                      |
| 37 Settings  | And Ing                                       |                      |             |                      |

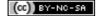

### **Publishing your post**

Have you finished writing your post?

Did you add an image?

Did you apply a category?

As soon as you are happy with your work you can click on the **Publish** button.

It is located to the right of the editing window.

| Publish                  |         |  |
|--------------------------|---------|--|
| Save Draft               | Preview |  |
| Status: Draft Edit       |         |  |
| Visibility: Public Edit  |         |  |
| Publish immediately Edit |         |  |
|                          | Publisł |  |

**Note**: If you are re-editing a blog post that you had already published on an earlier occasion the **Publish** button will not be present. Only the **Update Post** and **Preview Changes** buttons will be present. When you have published or updated your post you can click on the **View Post** button that is located above the Visual Editing window. Your first blog post may look like the example below.

| Higher Education Coul<br>Just another WordPress.com weblog                                                                                                    | rse 101                                                                    |
|----------------------------------------------------------------------------------------------------|----------------------------------------------------------------------------|
| Making a start with technology<br>November 10, 2009 by John                                                                                                    | search this site                                                           |
| Integrating technology into your teaching and learning curriculum can be a challenge. The key is to look closely at the requirements of your curriculum and determine which objectives could be met through the appropriate use of technology. Then one needs to decide which type of technology to use. Which software or web-based tool should one use?                                                                 | Pages<br>» About<br>Archives<br>» November 2009                            |
| Essentially, when starting out with technology in the classroom I feel it is<br>useful to keep the following four rules of thumb in mind                                                                                                    | Categories<br>» Technology (1)<br>» Uncategorized (1)                      |
| 1. Choose an aspect of the curriculum with which you hold a passion.                                                                                                    | Blogroll                                                                   |
| 2. Choose a tool with which you feel comfortable or 'clicks' for you.                                                                                                    | » WordPress.com                                                            |
| 3. Steer a simple, straightforward path at the outset.                                                                                                    | » WordPress.org                                                            |
| <ul> <li>4. Choose a time of the year or term that gives you scope to experiment and implement.</li> <li>Why do I give this advice? By following these simple rules of thumb an educator new to technology will be able to gently ease themselves into the process. Being familiar with the curriculum component enables the teacher to focus on the implementation and the technology. Selecting a technology</li> </ul> | Meta<br>» Site Admin<br>» Log out<br>» Valid XHTML<br>» XFN<br>» WordPress |

# **Creating a Page in WordPress**

As mentioned in the introduction it is possible to create dedicated web pages in WordPress. You can use these web pages to share specific information with your readers. You can even set a page to be the opening page for your web site. It is easily one of the best ways to create a professional looking and polished web site.

There are two ways to access the page creation area of WordPress. You can select new page from the drop down menu at the top of each page in WordPress or you can also select Add New from the Pages menu on the left hand side of the page.

| Drafts<br><u>New Page</u> | Screen Options V Help V |
|---------------------------|-------------------------|
| Upload<br>Comments        |                         |
| Comments                  |                         |

| «        |   |
|----------|---|
| 🔊 Posts  |   |
| ි Media  |   |
| P Links  |   |
| Pages    | T |
| Edit     |   |
| Add New  |   |
| Comments |   |
| Polls    |   |
|          |   |

Once you have selected to create a new page the following screen will appear.

| Add New Page                                                                                              | Screen Options v Help v  |
|----------------------------------------------------------------------------------------------------|--------------------------|
| Resources and handouts                                                                                    | Publish                  |
| Permalink: http://itscworkshop.wordpress.com/resources-and-handouts/ Edit                                 | Save Draft Preview       |
| Upload/Insert 🔳 🛄 🎜 🗰 🎯 Visual HTM                                                                        | Status: Draft Edit       |
|                                                                                                    | Visibility: Public Edit  |
| B Z ABC := := :: :: :: :: :: :: :: :: :: :: ::                                                            | Dublish immediately Edit |
| A dedicated page in WordPress can be utilised to host dedicated materials and content. A page in Wordpres | Publish                  |
| can be created as easily as a blog post.                                                                  | Attributes               |
| Path:                                                                                                    |                          |
| Word count: 25 Draft Saved at 10:22:11 a                                                                  | um. ///                  |

There are a number of attributes or features available for the page. They include:

| Attributes                                                                                                    |                                          |
|----------------------------------------------------------------------------------------------------|------------------------------------------|
| Parent                                                                                                    |                                          |
| ✓ Main Page (no parent)                                                                                                   |                                          |
| About                                                                                                    |                                          |
| Blogroll                                                                                                    | n hierarchies, for                       |
| Gallery                                                                                                    | About" page that                         |
| Resources and handouts                                                                                                    | pages under it.                          |
| mere are no minus to now                                                                                                  | ueeply nested you                        |
| can make pages.                                                                                                    |                                          |
| Order                                                                                                    |                                          |
| 0                                                                                                    |                                          |
| Pages are usually ordered a<br>you can put a number abov<br>order pages appear in. (We<br>janky, it'll be better in futur | e to change the<br>know this is a little |

You can determine which is a **parent** page and you can set up hierarchies  $\sim$  pages within pages

**Order** allows you to specify the order in which the page appears in the menu on your web site sidebar.

You can type up and create your page as you would a blog post with embedded images and video.

# How can I make a WordPress page the opening page for my WordPress site?

First of all you need to select the **Settings menu item on the left hand side of the screen.** Then select the **Reading** menu item. Select a **static page** option for the **Front Page Displays** item.

Do not forget to select a page for **posts** as well.

| Appearance           | I Reading Setting   | S                  |                           |    |
|----------------------|---------------------|--------------------|---------------------------|----|
| 🖑 Users              |                     |                    |                           |    |
| T <sup>†</sup> Tools | Front page displays | ⊖Your lates        | t posts                   |    |
| Settings v           |                     | ●A <u>static p</u> | <u>age</u> (select below) |    |
| General              |                     | Front page:        | About                     | +  |
| Writing              |                     | Posts page:        | - Select -                | \$ |
| > Reading            |                     |                    |                           |    |
| Discussion           |                     |                    |                           |    |
| Media                |                     |                    |                           |    |
| Privacy              |                     |                    |                           |    |
| Delete Blog          |                     |                    |                           |    |
| OpenID               |                     |                    |                           |    |
| Domains              |                     |                    |                           |    |
| 🛞 Upgrades           |                     |                    |                           |    |

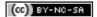

### **Features in WordPress**

**WordPress** has a host of features and options. It is not possible to cover them all in a single workshop. The essential features will be covered here. The best way to explore WordPress is to click on each tab at the top of the page and see what each option can offer you.

#### The Dashboard

The dashboard is like the front end for your WordPress account. This is where your blogs are listed. You can see links to recent posts, recent comments, tips and your profile page. The best feature of the dashboard is the fact you can utilise the **QuickPress** panel to rapidly publish a new post.

Your Dashboard may look like the example below.

| My Account • My Dashb                | oard New Post                                                                            |                |           | Blog Info $\star$ $\rightarrow$                                                |
|--------------------------------------|------------------------------------------------------------------------------------------|----------------|-----------|--------------------------------------------------------------------------------|
| 🚯 Workshop H                         | Blog ← Visit site                                                                        |                |           | New Post v Howdy, John   Turbo   Log Out                                       |
| Dashboard      Dashboard  Blog Stats | Dashboard     WordPress announcement: Bring Twitter                                      | r to Your Blog |           | Screen Options v Help v                                                        |
| Blog Surfer<br>My Comments           | Right Now                                                                                |                | QuickPres | S                                                                              |
| Tag Surfer                           | At a Glance                                                                              |                | Title     |                                                                                |
| Subscriptions<br>Readomattic         | 14 Posts                                                                                 | 15 Comments    |           | Upload/Insert 🔳 🔜 🎜 🌞 🍙                                                        |
| «                                    | 4 Pages                                                                                  | O Approved     | Content   |                                                                                |
| 🖉 Posts                              | 6 Categories                                                                             | O Pending      |           |                                                                                |
| ািন্ট Media                          | 4 Tags                                                                                   | 15 Spam        |           |                                                                                |
| P Links                              | Theme Connections with 10 Widgets                                                        | Change Theme   | Tags      |                                                                                |
| Pages v                              |                                                                                          |                |           | Save Draft Reset Publish                                                       |
| Edit                                 | Akismet has protected your site from 78 s<br>and there are 15 comments in your spam of   |                |           |                                                                                |
| Add New                              |                                                                                          |                | Recent Dr | afts                                                                           |
| Polls                                | Recent Comments                                                                          |                |           | your post goes here April 7, 2009<br>ne body of your post here. You can insert |
| «                                    | No comments yet.                                                                         |                |           | an image December 10, 2008                                                     |
| T Appearance                         |                                                                                          |                |           | View all                                                                       |
| 🖑 Users                              | Incoming Links                                                                           |                | Stats     |                                                                                |
| Tt Tools                             | This dashboard widget queries Google Blo<br>another blog links to your site it will show |                | Stats     | 20                                                                             |
| 37 Settings                          | incoming links yet. It's okay — there is n                                               |                |           | 20                                                                             |

All of the features and options are available to you from the various menu items set out on the left hand column. You can also view your blog by simply clicking on the **View site** link.

#### Managing your blog

You can manage key areas of your blog by accessing the following menu items on the left.

**Posts**: Here you can manage your posts. You can view, edit and even delete posts. You can also manage categories and tags in this section.

**Media**: You can upload images that can be utilised in blog posts and pages. Here you can view all of the images, documents and videos that you have uploaded to WordPress.

**Links**. Here you can manage the links that are included in your blogroll pages. This neat little tool allows you to add links to a widget in your sidebar. I think this is a misnomer. A blogroll is a list of blogs that you like to read or you would wish to recommend. You can add links to other blogs and also to any web site you wish. In my case I have linked to a web page full of Blog links as well as pages of items that I have shared via Google Reader. They are not blogs specifically. It still works fine.

**Pages**. Here you can manage your pages. You can view, edit and delete pages. You can search for content in pages. You can also create a new page.

**Comments**: You can utilise this section to edit and/or delete comments.

Polls: You can add a poll to your blog is you wish. You will need to open a Poll Daddy account.

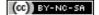

#### **Edit Posts**

An example of the **Edit Posts** page is illustrated below. The Quick Edit link appears when you roll your mouse over a Post title.

| AII ( | 3)   Published (2)   Draft (1)                                   |                |                     |            |              | 5 | earch Posts                        |
|-------|------------------------------------------------------------------|----------------|---------------------|------------|--------------|---|------------------------------------|
| Bul   | k Actions 🛊 Apply She                                            | ow all dates 🗘 | View all categories | \$ Filter  |              |   |                                    |
|       | Post                                                             | Author         | Categories          | Tags       | Sta<br>ts    |   | Date                               |
|       | Test - Draft                                                     | John           | Uncategorized       | No Tags    |              | Ģ | 2009/11/<br>11<br>Last<br>Modified |
|       | Making a start with technolo<br>Edit   Quick Edit   Trash   View | gy John        | Technology          | curriculum | $\mathbf{N}$ | Ģ | 24 hours<br>ago<br>Published       |
|       | Hello world!                                                     | John           | Uncategorized       | No Tags    | $\sim$       | Ģ | 2009/11/<br>08<br>Published        |
|       | Post                                                             | Author         | Categories          | Tags       | Sta<br>ts    | ٠ | Date                               |

You can see that the title, date, author, categories, tags, status and stats for each post are listed. The search is quite useful if you are looking for a particular post. If you click on a Categories link you will be taken to your blog and all of the posts with that category will be visible. Click on the post title in order to edit or amend a post.

## **Edit Pages**

An example of the Edit Pages window is illustrated below. It is similar to the Edit Posts window

| Edit Pages Add New                                                       |                             |           |                             |
|--------------------------------------------------------------------------|-----------------------------|-----------|-----------------------------|
| All (5)   Published (5)   Scheduled (0)   Pending Review (0)   Drafts (0 | 0)   Private (0)   Trash (0 | )         | Search Pages                |
| Bulk Actions                                                             |                             |           |                             |
| Title                                                                    | Author                      | Sta<br>ts | Date                        |
| About     Edit   Quick Edit   Trash   View                               | John                        |           | 2009/11/<br>08<br>Published |
| Announcements                                                            | John                        | 2         | 7 mins<br>ago<br>Published  |
| Contact                                                                  | John                        |           | 7 mins<br>ago<br>Published  |
| E FAQ                                                                    | John                        |           | 8 mins<br>ago<br>Published  |
| Resources                                                                | John                        | M (       | 8 mins<br>ago<br>Published  |
| Title                                                                    | Author                      | Sta<br>ts | Date                        |
| Bulk Actions 💠 Apply                                                     |                             |           |                             |

#### Appearance

The Appearance menu item provides a series of features that allows you to customise the look and feel of your blog. The features include:

| Appearance V                       | Themes                 | This feature allows you to completely change the look and<br>feel of your entire blog. New themes are constantly being<br>created.                                                                                                    |
|------------------------------------|------------------------|----------------------------------------------------------------------------------------------------|
| Widgets<br>Extras<br>Custom Header | Widgets                | Widgets add functionality to your sidebar. You can add<br>additional features to your sidebar with search fields, links<br>to other blog feeds, statistics, archives, a calendar and<br>many others.                                                               |
| Edit CSS                           | Extras                 | Additional functionality for your blog will be provided<br>here. The current Extra known as <b>Snap Shots</b> allows users<br>to obtain a sneak preview of any site that you have linked<br>to by simply hovering over the link to that site. <i>Turn it off</i> ! |
|                                    | Custom<br>Image Header | You can replace the Image that is at the top of your blog.                                                                                                    |
|                                    | Edit CSS               | You can edit the code of your blog here. Not recommended for users who have no code editing experience.                                                                                                    |

#### Themes

Clicking on the Themes menu item reveals a number of themes that you can select in order to change the look and feel of your blog.

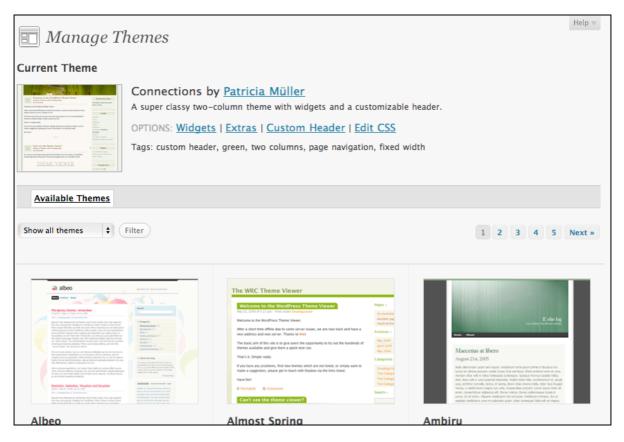

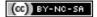

#### **Custom Image Header**

You can replace the Image that is at the top of your blog. It is wise to resize the image to the necessary size beforehand although you can edit the image in WordPress.

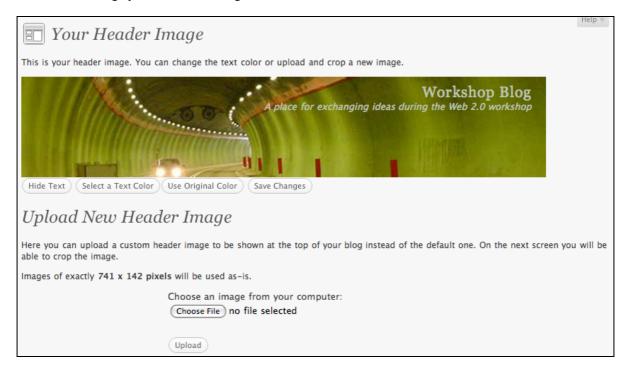

### Widgets

Widgets add functionality to your sidebar. You can add additional features to your sidebar with search fields, links to other blog feeds, statistics, archives, a calendar and many others. A range of widgets are visible below.

| B월 My Account • My                                                                                                    | Dashboards   New Post  Blog Info                                                               | Search WordPress.com Blogs | Search   |
|----------------------------------------------------------------------------------------------------|------------------------------------------------------------------------------------------------|----------------------------|----------|
| 🕥 Higher Ed                                                                                                    | lucation Course 101 Visit Site                                                                 | New Post v Howdy, John     | Log Out  |
| Dashboard     Digrades     Digrades     Digrade     Digrade     Digrad     Digrad     Digrade     Digra | <b>Widgets</b>                                                                                 | Screen Options             | ▼ Help ▼ |
| <li>a</li>                                                                                                    | Available Widgets                                                                              | Sidebar                    | -        |
| Posts                                                                                                    | Drag widgets from here to a sidebar on the right to activate                                   | Calendar: Calendar         |          |
| ঞ্যি Media                                                                                                    | <ul> <li>them. Drag widgets back here to deactivate them and delete their settings.</li> </ul> | Calendar: Calendar         |          |
| P Links                                                                                                    | Akismet                                                                                        | Recent Posts               |          |
| Pages                                                                                                    | Akismet                                                                                        |                            |          |
| <b>Q</b> Comments                                                                                                    |                                                                                                | Pages: Pages               |          |
| Ratings                                                                                                    | Archives                                                                                       |                            |          |
| Polls                                                                                                    | A monthly archive of your blog's posts                                                         | Archives                   |          |
| *                                                                                                    | Authors                                                                                        |                            |          |
| Appearance                                                                                                    | Authors                                                                                        |                            |          |
| Themes                                                                                                    |                                                                                                |                            |          |
| > Widgets                                                                                                    | Blog Stats                                                                                     |                            |          |
| Extras<br>Custom Header                                                                                                    | Blog Stats                                                                                     |                            |          |
| Header Colors                                                                                                    | Box.net file sharing                                                                           |                            |          |
| Edit CSS                                                                                                    | Box.net file sharing                                                                           |                            |          |

Simply **click and drag** the widget into the sidebar panel on the right hand side of the Widget page. You can alter the position of a widget in the sidebar by dragging the widget listed at right from one position, up and down, to the next. **Save your changes**. The widget will now appear on your WordPress site. You can change the characteristics of many widgets. See the example below.

| <b>C.I. I. I. I.</b>         |      |
|------------------------------|------|
| Calendar: Calendar           |      |
| Recent Posts                 |      |
| Pages: Pages                 |      |
| Title:                       |      |
| Pages                        |      |
| Sort by:                     |      |
| Page title                   | \$   |
| Exclude:                     |      |
| Page IDs, separated by comma | s.   |
| Remove   Close               | Save |
| Archives                     |      |

|                                                                                            | No                                | ven           | ıbe   | r 20   | 009   | 1    |
|--------------------------------------------------------------------------------------------|-----------------------------------|---------------|-------|--------|-------|------|
| м                                                                                          | т                                 | W             | т     | F      | S     | S    |
|                                                                                            |                                   |               |       |        |       | 1    |
| 2                                                                                          | 3                                 | 4             | 5     | 6      | 7     | 8    |
| 9                                                                                          | 10                                | 11            | 12    | 13     | 14    | 15   |
| 16                                                                                         | 17                                | 18            | 19    | 20     | 21    | 22   |
| 23                                                                                         | 24                                | 25            | 26    | 27     | 28    | 29   |
| 30                                                                                         |                                   |               |       |        |       |      |
| » Mak                                                                                      | (ing                              | a sta         | rt wi | ith te | chn   | olog |
| » Mal                                                                                      | -                                 |               | rt wi | ith te | chn   | olog |
| » Hel                                                                                      | lo wo                             |               | rt wi | ith te | chno  | olog |
| » Hel<br>Pages                                                                             | lo wo                             |               | rt wi | ith te | chno  | olog |
| » Hel<br>Pages<br>» Abc                                                                    | lo wo                             | orld!         |       | ith te | chn   | olog |
| <ul> <li>Hel</li> <li>Pages</li> <li>Abc</li> <li>Anr</li> </ul>                           | lo wo                             | ceme          |       | ith te | chno  | olog |
| » Hel<br>Pages<br>» Abc                                                                    | lo wo                             | ceme          |       | ith te | echno | olog |
| <ul> <li>Hel</li> <li>Pages</li> <li>Abc</li> <li>Anr</li> <li>Cor</li> </ul>              | lo wo<br>out<br>ioun<br>itact     | orld!<br>ceme |       | ith te | chno  | olog |
| <ul> <li>Hel</li> <li>Pages</li> <li>Abc</li> <li>Anr</li> <li>Cor</li> <li>FAC</li> </ul> | out<br>ioun<br>itact<br>2<br>ourc | orld!<br>ceme |       | ith te | chno  | olog |

Sidebar panel on the Widgets setting page

Sidebar as it appears on your WordPress site

#### **Setting Options for your Blog: Tools**

**Import**: If you already have an existing blog you can use this tool to import its blog posts into your WordPress blog.

**Export**: This section allows you to export your entire blog as a XML file that can then be imported into another WordPress blog.

You can also install **Gears** to speed up publishing as well as the new **Bookmarklet** to easily grab resources from the Internet for embedding in a post.

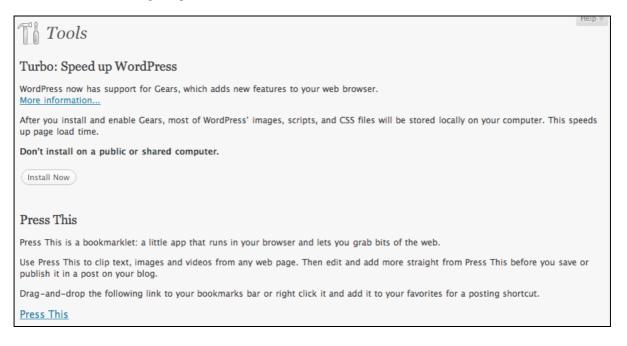

### **Important Settings in WordPress**

There are a number of important Settings that you should consider and set for your blog. First of all, select the **Settings button on the left hand side of the window**. There are a number of features associated with settings. They include:

- **General** You can alter the title of your blog as well as the tagline. You can set your email address and the language for the blog. In addition you can specify the date and time for the blog.
- **Writing** You can set the default size for the post writing box and you can also set the default category for each post if you wish.
- **Reading** This feature allows you to set the opening page for your WordPress site. The most important feature for some will be the ability to set a static page as the opening page.

You can also set the number of blog posts per page in your blog. If you embed a large number of images in your blog it may be wise to limit the number of posts per blog page in order to speed up page download time.

Some readers will access your blog in a news reader. You can determine how many blog posts appear in the news reader as well.

Discussion The most important settings on this page relate to safeguarding the content on your published blog.

You should ensure that you are emailed whenever anyone posts a comment and I strongly recommend that you utilise comment moderation by selecting that option. Make sure you check the box that states "An administrator must always approve the comment". You can also protect yourself from spam comments as well.

- **Privacy** You can choose how "visible" your blog is on the Internet. You can make your blog quite private.
- **Delete Blog** You can delete the blog. You will lose the domain name forever if you do this. It cannot be transferred to another blog.
- Media You can set the dimensions for thumbnails.
- **OpenID** This standard allows you to access other web sites that share this standard. It allows you to have a common password across different sites in a secure setting.
- **Domains** The main part of your blog web address is its **domain**. An example of a domain is "WordPress.com". You can have your blog at any domain you control, such as example.com, or set up a domain to automatically redirect visitors to your blog URL with this feature.

#### **Setting Options for your Blog: Privacy**

You are able to manage the privacy levels of your WordPress site as well. You can have a totally private site or one that is available only to those users that you invite. Of course the site can be public.

| II Privacy Settings |                                                                                                    |
|---------------------|----------------------------------------------------------------------------------------------------|
| Blog Visibility     | • I would like my blog to be visible to everyone, including search engines (like Google, Bing, Technorati) and archivers |
|                     | $\bigcirc$ I would like to block search engines, but allow normal visitors                                               |
|                     | $\bigcirc$ I would like my blog to be visible only to users I choose                                                     |
| Save Changes        |                                                                                                    |

# **Setting Options for your Blog: Users**

You are able to add additional users for your blog. You can add and delete users. They can be allocated one of the following roles.

There are four roles: Administrator, Editor, Author, and Contributor.

Administrator: An administrator can do everything. Complete power over posts/pages, comments, settings, theme choice, import and users. Nothing is off-limits, including deleting the entire blog.

**Editor**: An editor can publish, edit, and delete any posts/pages, moderate comments, manage categories, manage tags, manage links and upload files.

Author: An author can edit, publish and delete their posts and they can upload files.

**Contributor**: A contributor can edit their posts but cannot publish. Once a contributor's post is approved by an administrator and published, however, it may no longer be edited by the contributor.

| All (1)   Administrator (1) Bulk Actions    Apply                                                                                                | Change role to 🗘 | Change             | Screen Options   Searce | Help v |  |  |
|----------------------------------------------------------------------------------------------------|------------------|--------------------|-------------------------|--------|--|--|
| Username N                                                                                                    | lame             | E-mail             | Role                    | Posts  |  |  |
| □ D++:□ johnllarkin<br>···oo:<br>···o                                                                                                    |                  | john@larkin.net.au | Administrator           | 14     |  |  |
| Username N                                                                                                    | lame             | E-mail             | Role                    | Posts  |  |  |
| Bulk Actions Apply<br>Add User From Community<br>Type the e-mail address of another WordPress.com user to add them to your blog.<br>User E-Mail: |                  |                    |                         |        |  |  |
| Role:                                                                                                    | Author           | •                  |                         |        |  |  |

# Setting Options for your Blog: Discussion

You are able to manage the persons that comment on your blog and you can also intercept, edit and delete comments before they can be published. This is called **moderation**. This is an **important** and **significant** feature in WordPress.

I strongly recommend that you ensure that the following Settings are selected:

#### E-mail me whenever Anyone posts a comment.

#### E-mail me whenever Anyone posts a comment.

#### Before a comment appears An administrator must always approve the comment.

In this way you will be informed beforehand when anyone attempts to post a comment to your blog before it is published. You will be informed by email.

You will have the opportunity to approve and disapprove the comment. See the settings below.

| Discussion Settings      |                                                                                                    |  |  |
|--------------------------|----------------------------------------------------------------------------------------------------|--|--|
| Default article settings | Attempt to notify any blogs linked to from the article (slows down posting.)                                                                                                    |  |  |
|                          | Allow link notifications from other blogs (pingbacks and trackbacks.)                                                                                                    |  |  |
|                          | Allow people to post comments on new articles                                                                                                    |  |  |
|                          | (These settings may be overridden for individual articles.)                                                                                                    |  |  |
| Other comment settings   | ☑ Comment author must fill out name and e-mail                                                                                                    |  |  |
|                          | Users must be registered and logged in to comment                                                                                                    |  |  |
|                          | Automatically close comments on articles older than 14 days                                                                                                    |  |  |
|                          | Enable threaded (nested) comments 3 + levels deep                                                                                                    |  |  |
|                          | Break comments into pages with 50 top level comments per page and the last 🛊 page displayed by                                                                                                    |  |  |
|                          | default                                                                                                    |  |  |
|                          | Comments should be displayed with the older 💠 comments at the top of each page                                                                                                    |  |  |
| E-mail me whenever       | ☑ Anyone posts a comment                                                                                                    |  |  |
|                          | A comment is held for moderation                                                                                                    |  |  |
| Before a comment appears | ☑ An administrator must always approve the comment                                                                                                    |  |  |
|                          | Comment author must have a previously approved comment                                                                                                    |  |  |
| Comment Moderation       | Don't discard spam on old posts                                                                                                    |  |  |
|                          | Hold a comment in the queue if it contains 2 or more links. (A common characteristic of                                                                                                    |  |  |
|                          | comment spam is a large number of hyperlinks.)                                                                                                    |  |  |
|                          | When a comment contains any of these words in its content, name, URL, e-mail, or IP, it will be held<br>in the <u>moderation queue</u> . One word or IP per line. It will match inside words, so "press" will match<br>"WordPress". |  |  |